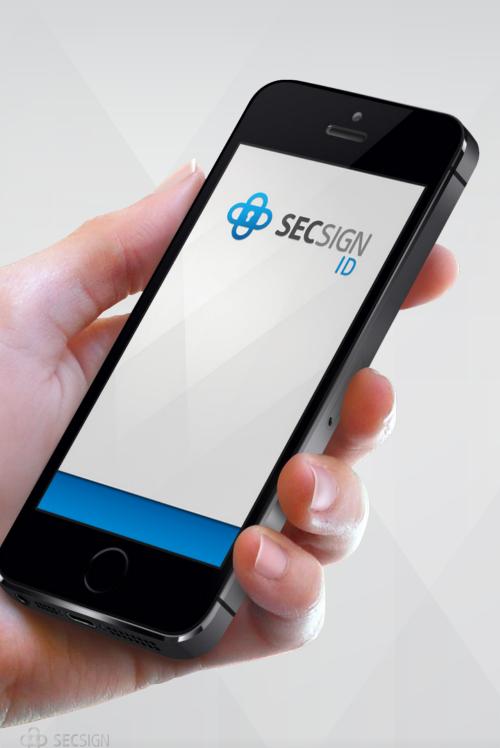

## Manual Activation of the ID Restoration Feature

If you have not activated the ID restoration feature previously or you have disabled it, you can activate it or re-activate it manually.

## Activation of the ID Restoration Feature

For manual activation, you will need to access the EDIT options for your ID. On iOS, tap SecSign ID from the main screen at the bottom and then tap EDIT at the top of the screen. On Android, tap SecSign ID on the main screen at the bottom of the app and then tap the pencil icon or tap and hold your ID to access the editing options.

You can now view the ID settings. Please select RESTORATION SETTINGS and, when prompted, please enter your PIN or scan your fingerprint.

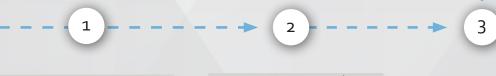

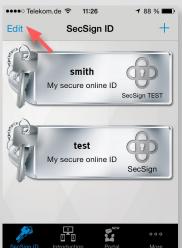

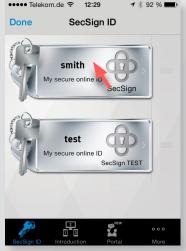

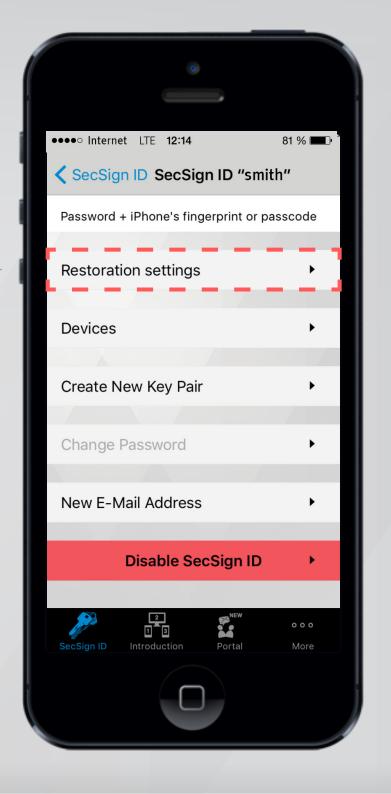

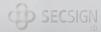

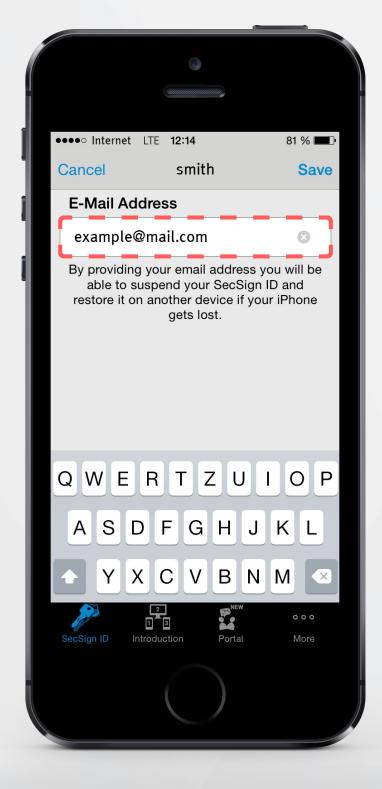

If you have not indicated an email address in your SecSign ID app profile, you will now be asked to enter a valid email address. Please tap OK and enter your email address.

A valid email address is required so that you can verify any future restoration request. The restoration procedure uses two restoration codes to ensure the strongest possible security. One code is provided by the SecSign ID app when you enable restoration, and a second code is sent to you via email when you attempt to restore your ID. You will need to enter both of these codes through your SecSign ID app to suspend your ID and restore it on another device.

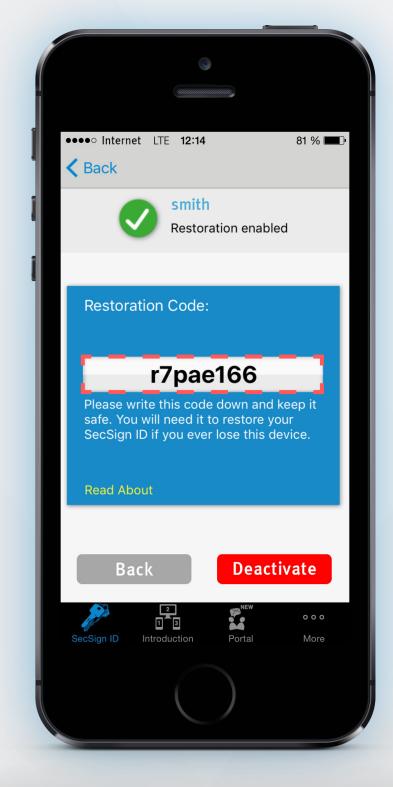

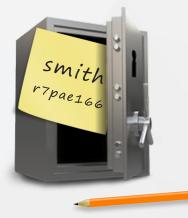

## You have successfully activated the ID Restoration Feature

After the confirmation of your email address by tapping SAVE, you will see the first restoration code shown on your screen. Please write it down and keep it safe! You will need it to restore your ID in the future.

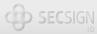